Olá servidor (a),

O uso do SIADS é obrigatório de acordo com o Ministério da Economia e o Ministério da Gestão e Inovação em Serviços Públicos, de acordo com o exigido na PORTARIA ME Nº 4.378, DE 11 DE MAIO DE 2022

Desde Julho de 2023 a gestão de Almoxarifado da UFAM está sendo realizada parcialmente por meio do Sistema Integrado de Gestão Patrimonial - SIADS, desenvolvido pelo Serpro/Secretaria do Tesouro Nacional, que tem o objetivo de possibilitar aos órgãos da Administração Pública Federal um controle completo e efetivo de seus estoques de materiais, bens patrimoniais e serviços de transporte. Isso implica em algumas mudanças na forma de solicitar, receber ou devolver itens de consumo à Coordenação de Almoxarifado. Nesse tutorial vamos aprender como requisitar Material de Consumo através do SIADS. A partir de Janeiro/2024 as solicitações de material de consumo somente serão aceitas via SIADS. Num dado momento, as solicitações de material permanente também.

Em primeiro lugar, a unidade acadêmica, administrativa, suplementar ou de assessoria deve solicitar a inclusão de sua Unidade Organizacional (Uorg) no SIADS, ao encaminhar em um despacho simples, via SEI, para a Coordenação de Almoxarifado/DEMAT com os dados para criação (aconselha-se indicar mais de um servidor):

- 1. Nome completo do(s) responsável(is) na Uorg;
- 2. CPF;
- 3. Matrícula SIAPE;
- 4. Telefone;
- 5. E-mail institucional;
- 6. Endereço(s) para entrega.

Após a criação da Uorg, a Coordenação de Almoxarifado irá devolver o processo SEI a Uorg demandante informando sobre a criação da SENHAS (anexadas em .pdf como informação pessoal) para acesso ao SIADS.

De posse da senha criada o servidor precisa fazer a troca antes do primeiro acesso ao SIADS, no link abaixo, na opção de "Alterar Senha".

#### 1. Como fazer a troca da senha para acesso ao SIADS

#### 1.2 Link para trocar a senha:

https://hod.serpro.gov.br/a83016cv/

Primeiro digite o CPF, após digite a senha PDF anexada no processo SEI e clique em "Alterar Senha" e depois, crie uma senha ao gosto do usuário e clique em confirmar novamente (não aguarde gerar o novo desafio, confirme diretamente).

Pronto! A senha foi criada e será gerada um download de uma aplicação JAVA, mas que não será útil. Com a senha cadastrada, já se pode acessar o SIADS.

## Como requisitar pelo SIADS

Por que usar o SIADS para pedir material de consumo/expediente?

Pode-se resumir a resposta em praticidade, tendo em vista que não haverá a necessidade de criar processos SEI para esse fim, criar ofícios/despachos e aguardar para colher assinaturas em documentos. Adicionalmente, o requisitante terá um maior acesso ao tipo de material disponível no Almoxarifado de sua cidade.

### 1.3 Renovação da Senha Siads Web (procedimento mensal)

Para manter o acesso ao Siads Web sempre ativo, é necessário fazer a troca da senha no máximo a cada 30 dias, conforme procedimento abaixo.

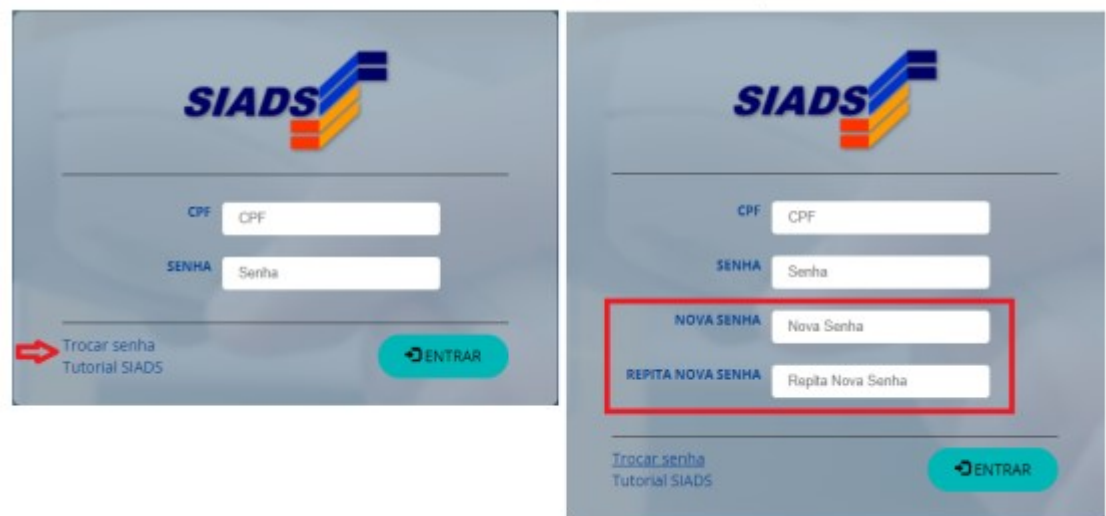

Observação: o sistema não permite nova senha semelhante ou relacionada às três últimas anteriores.

## 1.4 Acesso ao SIADS WEB

Para abrir o Siads Web acesse:

https://siads.fazenda.gov.br/siadsweb/login

Efetue o login informando CPF e senha cadastrados no item 1.2

#### 1.5 Requisitar Material de Consumo

Ao entrar na tela inicial do SiadsWeb, para realizar uma nova requisição de material ou consultar uma requisição já realizada, clique em Estoque > Saídas > Requisição de Materiais > Nova Requisição: "Consumo".

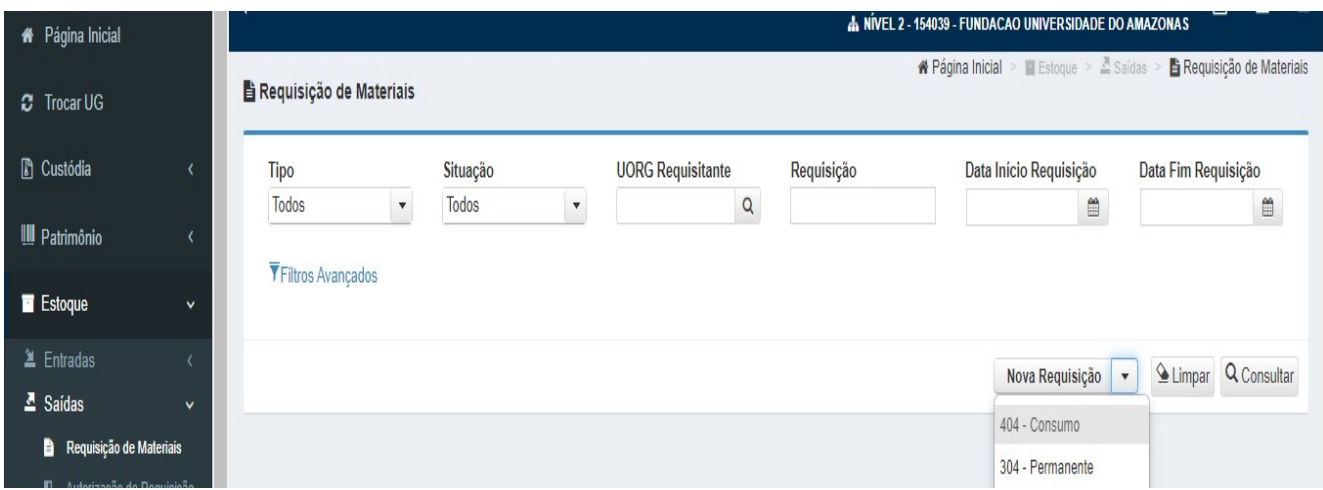

Após isso, a tela abaixo deve ser visível ao usuário:

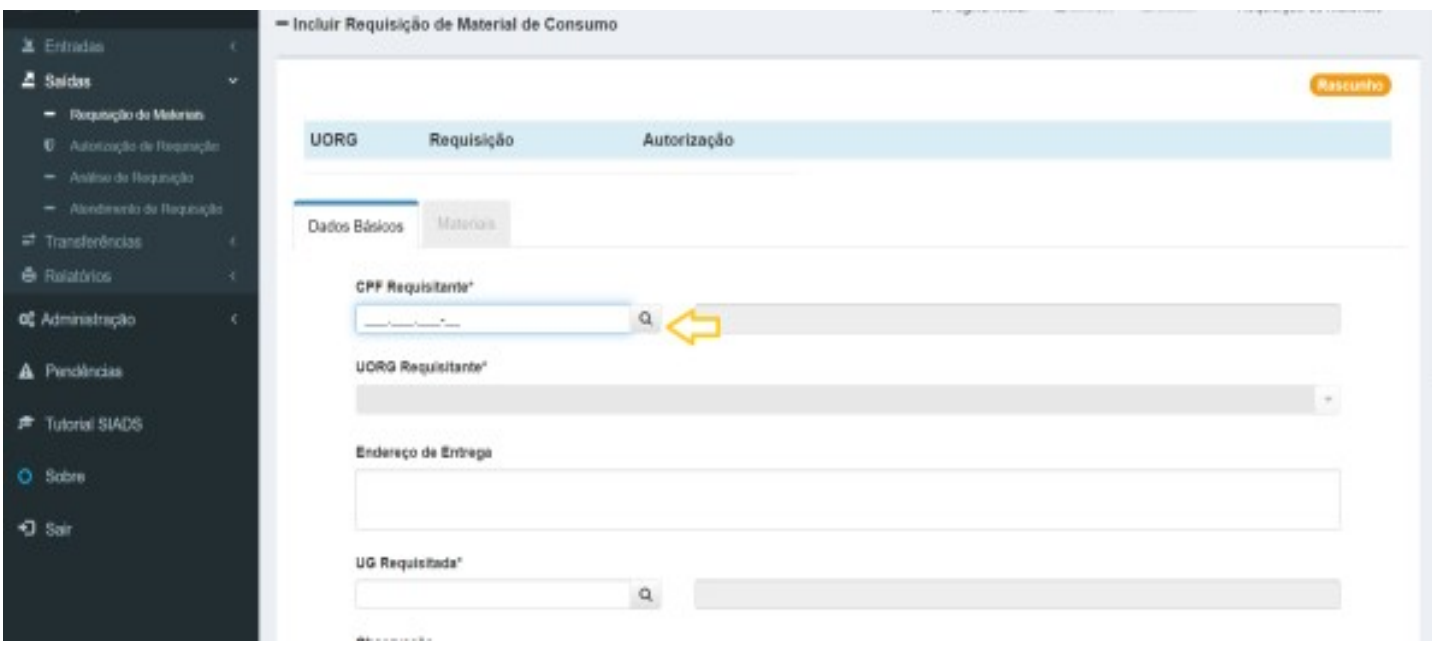

Após inserir o CPF do requisitante, os dados serão carregados no sistema.

Caso não saiba o CPF do requisitante, poderá ser realizada a pesquisa pelo nome do requisitante ao clicar no botão de pesquisa.

### **CPF Requisitante\***

A "UG Requisitada" é a Unidade Gestora que realizará o atendimento da requisição, que no caso será sempre a Fundação Universidade do Amazonas. Por isso deve-se inserir o código 154039 (UG UFAM) e clicar fora. "ALMOXARIFADO CENTRAL MANAUS" deve ser sempre a opção escolhida.

 $\alpha$ 

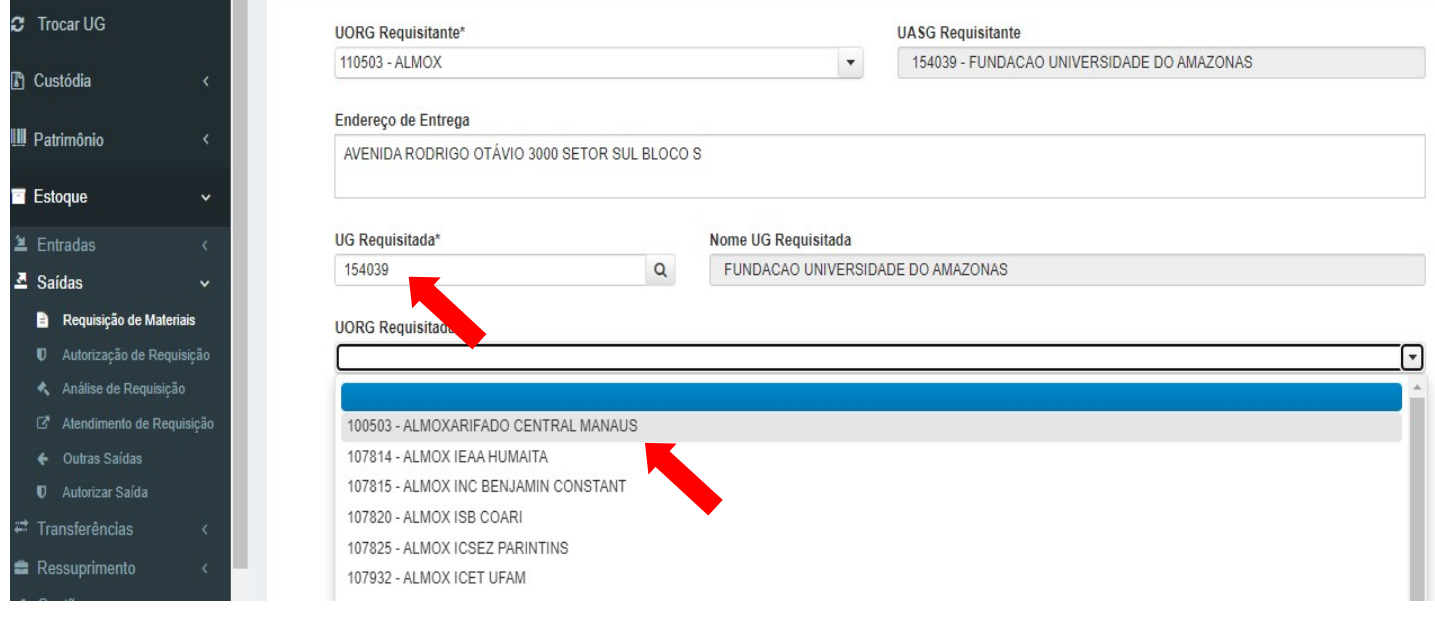

As próximas informações a serem preenchidas estão na aba Materiais. Clique na aba para continuar:

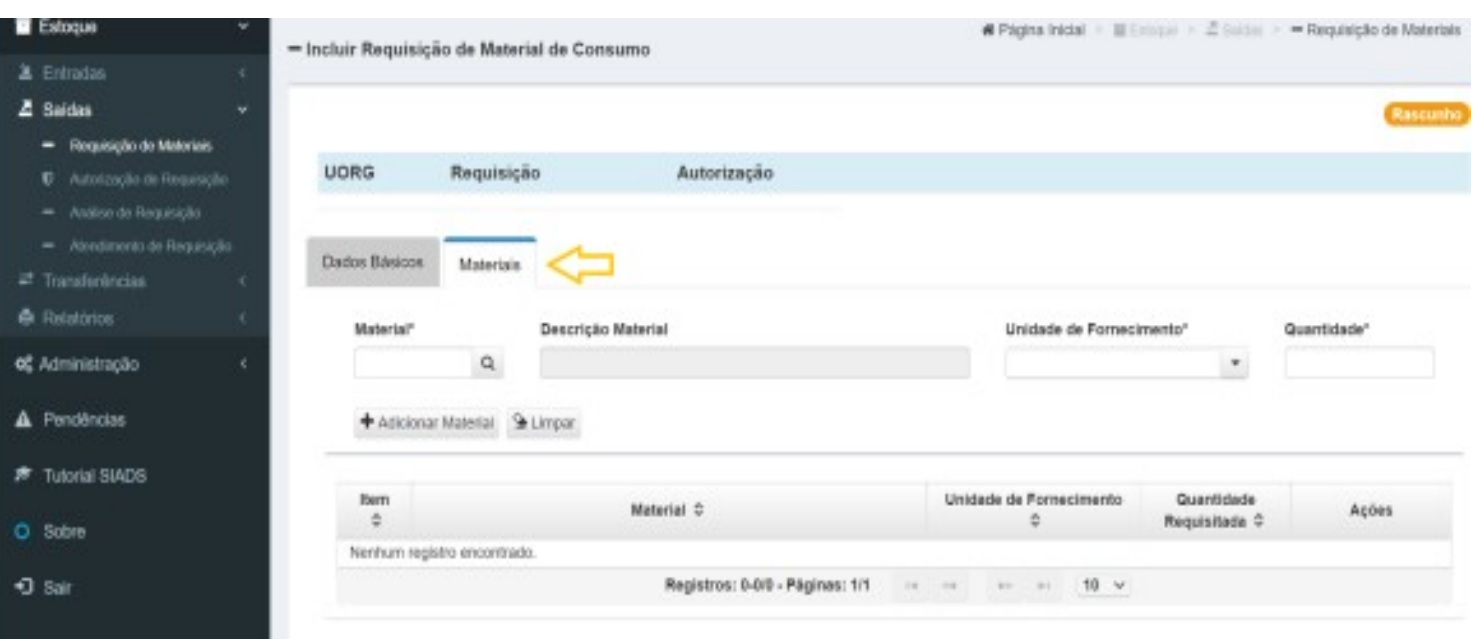

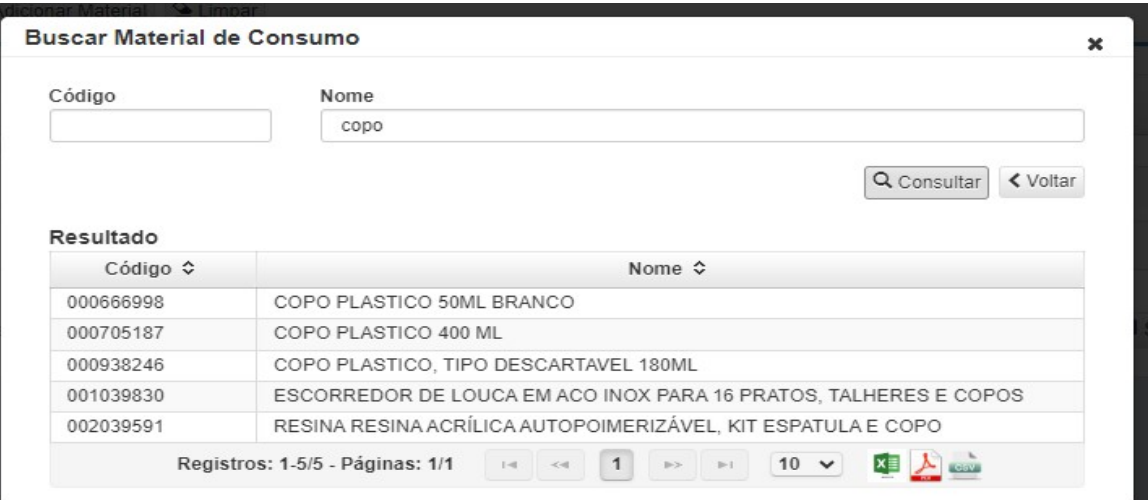

Pesquise pelo nome do material no botão lupa. Após preencher o filtro de pesquisa, clique em "Consultar":

Depois, o usuário deve selecionar ao clicar em cima, do material desejado:

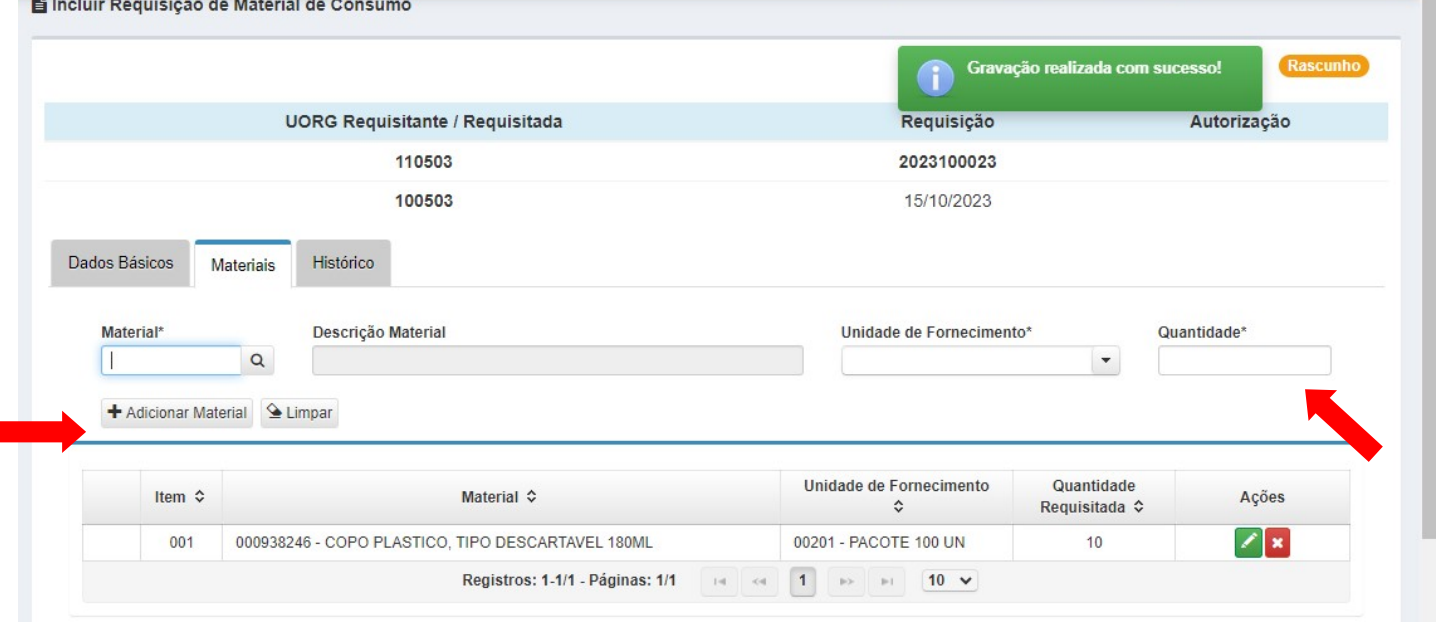

Após digitar a quantidade desejada e clicar em "Adicionar Material". Depois, clicar em "Concluir Requisição" no final da página e pronto!

A Coordenação de Almoxarifado será notificada, fará a análise do pedido de material, os possíveis cortes e realizará a entrega em até três dias úteis ou de acordo com disponibilidade do transporte da UFAM.

Ao final do texto, temos uma demonstração em vídeo para melhor compreensão.

Acesso ao site do Siads: https://siads.fazenda.gov.br/siadsweb/login

# Como pedir material pelo site do SIADS:

https://siads.fazenda.gov.br/tutorial/html/demo\_28.html (tutorial)

https://www.youtube.com/watch?v=lDuvvMmpSeE&t=70s (vídeo)